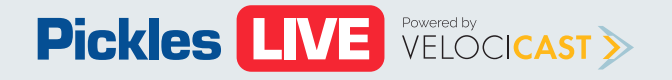

# **Buyer Training** (Desktop)

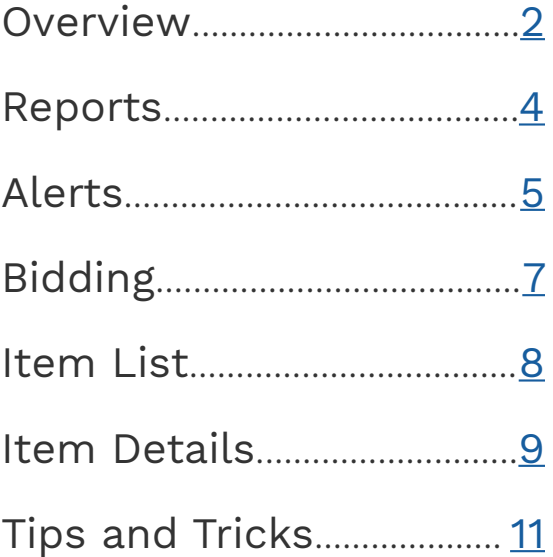

# <span id="page-1-0"></span>**Overview** Buyer Training PDF

- Click on the collapsible **menu sale picker button** in the upper left corner to expand and collapse the sale picker. Use it to open and close your sales of interest.
- **Click on the LARGE CHECKBOX or Q** anywhere else in the sale description box to open or close a sale in the Main View.
- Click on the **SMALL CHECKBOX** to **C** open or close a sale in the Sidebar View.

**Imporant note**, open 1, 2 or 200 sales using the Sale Picker. There is no limit to the number of sales you can view at one time with Pickles Live.

- **• Expanded Sale** The largest view. See more about your sale of interest in this wider view.
- **• Condensed Sale** See all sale information in a more narrow view.
- **• Sidebar Sale** See more sales with this compact view. Use the swap button  $\frac{1}{2}$  to swap a compact sale to the main view.

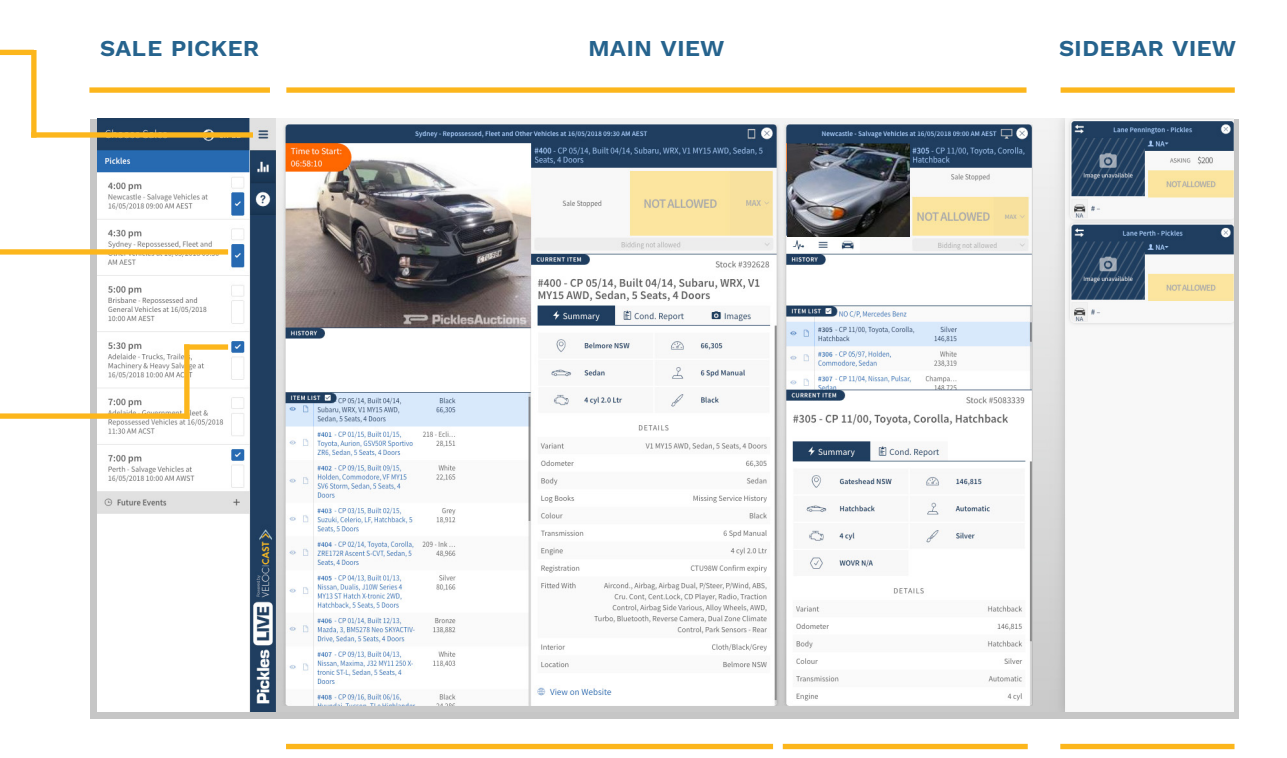

**epanded sale**

**condensed sale sidebar sale**

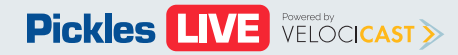

ON-SITE

SOLD for \$

Finali

Finali

Solo

75,369 Actu

**Current Sale** - The yellow bar at the top of the sale indicates the sale where audio is playing. You can toggle audio and video on and off by clicking the **AUDIO** and **VIDEO ICONS. Please note** that not all sales will have video streaming. Whether it be one sale or multiple sales, Pickles Live has you covered.

 $\frac{1}{2}$  History - See item bid history and other useful information such as bid increment.

 $\equiv$  **Item List** - Do your item research here. Click on the item  $\bigcirc$ description to bring up the item details. Put the item on your **watch** list, or **add a note**. Your notes will be displayed with the item details when the item is being auctioned.

**E** Current Item Details - View information about the item currently being auctioned including **Summary, Condition Report, and Images** (when available). Have all the information you need to make an informed purchasing decision.

**Bidding** - Get the information you need about the current bid intuitively displayed in the bid area. Bidding options include **incremental bids,** and **max bids**.

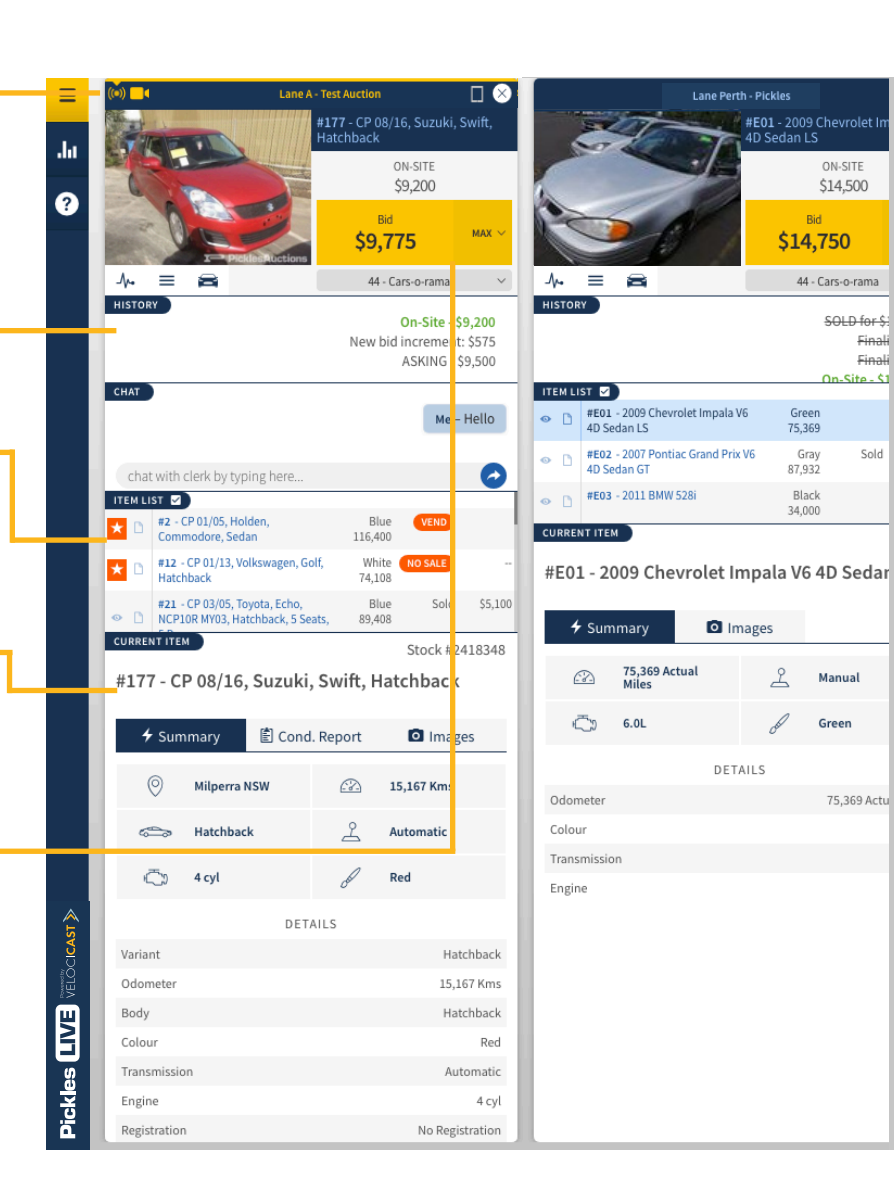

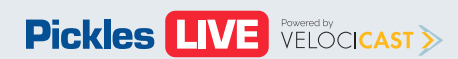

# <span id="page-3-0"></span>**Reports** Buyer Training PDF

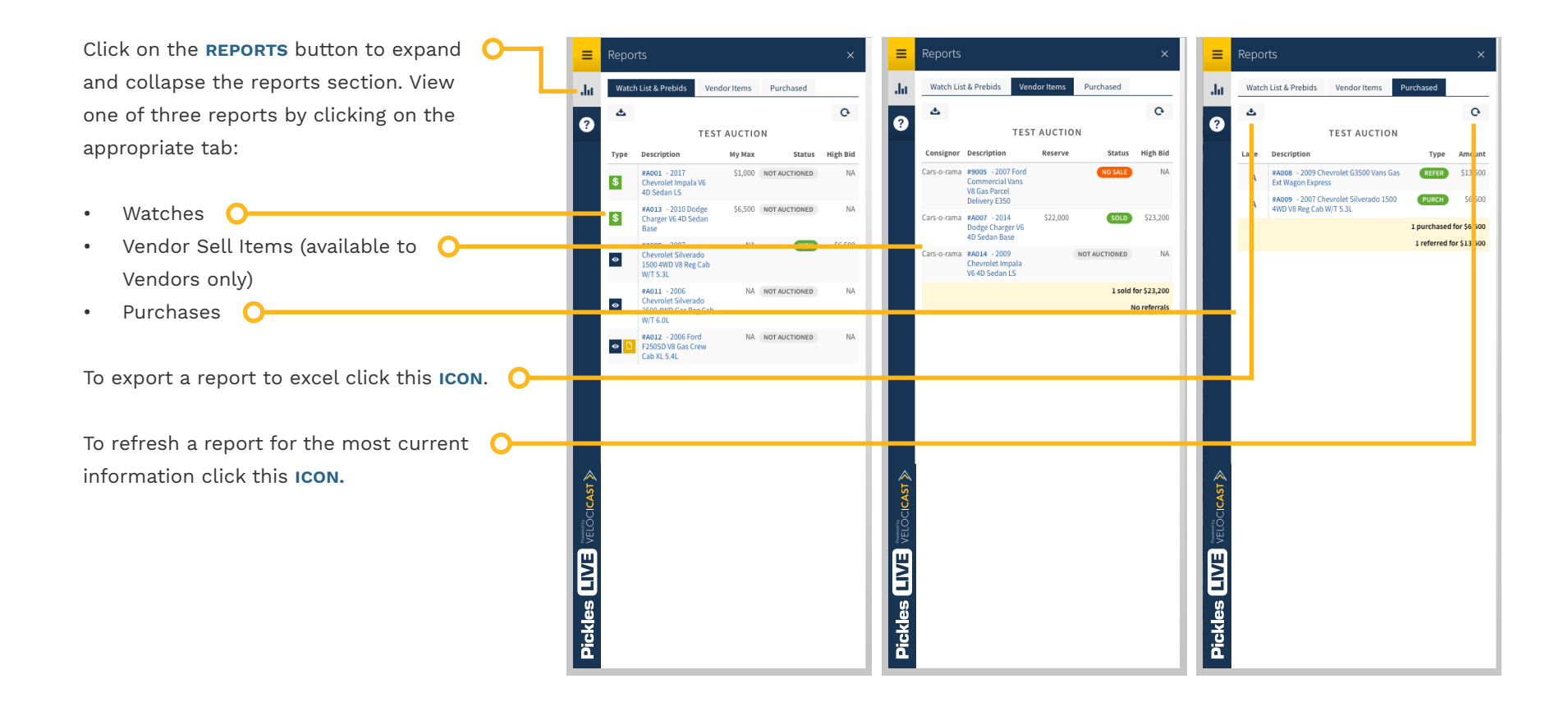

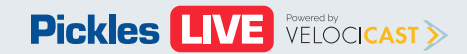

#### <span id="page-4-0"></span>**Alerts** Buyer Training PDF

**Alert Windows** - While you have Pickles Live open, no matter what sale you are viewing, if one or more items that you have indicated interest in come up for auction, you will be alerted. Whether it is an item that you are **selling**, or have on your **Watchlist**, you will receive one of two alerts:

- Vendor
- Watchlist  $\bigcirc$

When the auction moves to an item you have previously indicated interested in, an alert will appear in the bottom left of your screen with the most recent on top. Click on the **VIEW ITEM** button to open/ move to the sale where that item is run ning. The sale will appear as the first sale on your screen. If no action is needed click on the **X** to close the alert. If no action is taken within 30 seconds, the alert will disappear.

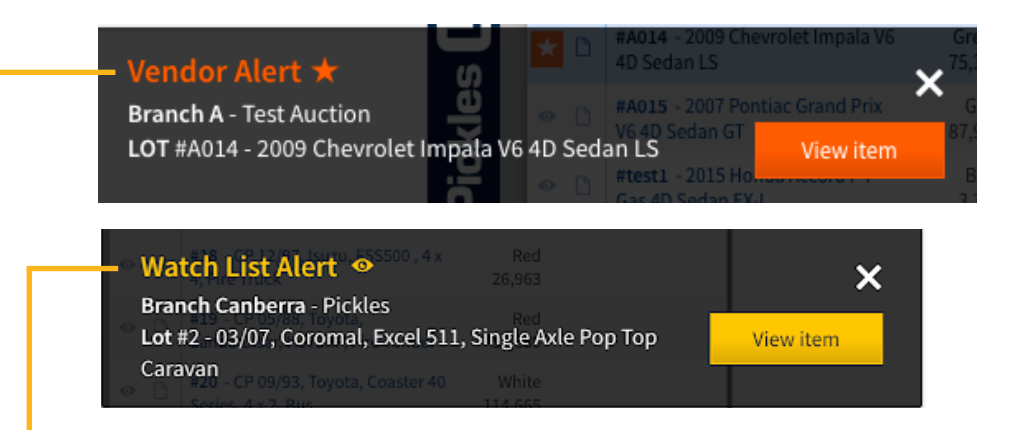

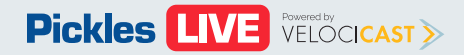

### **Alerts - Continued** Buyer Training PDF

All alerts will have the following  $\bullet$ Watch List Alert $\bullet$  . The contract  $\bullet$  $\overline{\mathsf{x}}$ information: **Branch Canberra - Pickles** Lot #2 - 03/07, Coromal, Excel 511, Single Axle Pop Top View item • Alert Type **Caravan**<br>
CP 09/93, Toyota, Coaster 40 White • Pickles Branch

- Company
- Lot #
- Description

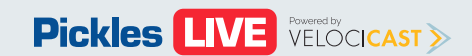

# <span id="page-6-0"></span>**Bidding** Buyer Training PDF

Keep tabs on current item Options for

- Standard incremen
- **Max bids** you wan will bid placing to but no bid amo

**Bid Status** current bid, won a vehicl

**Bid** - Click on bid at the ar

**Max Bid - Us** a Max bid on

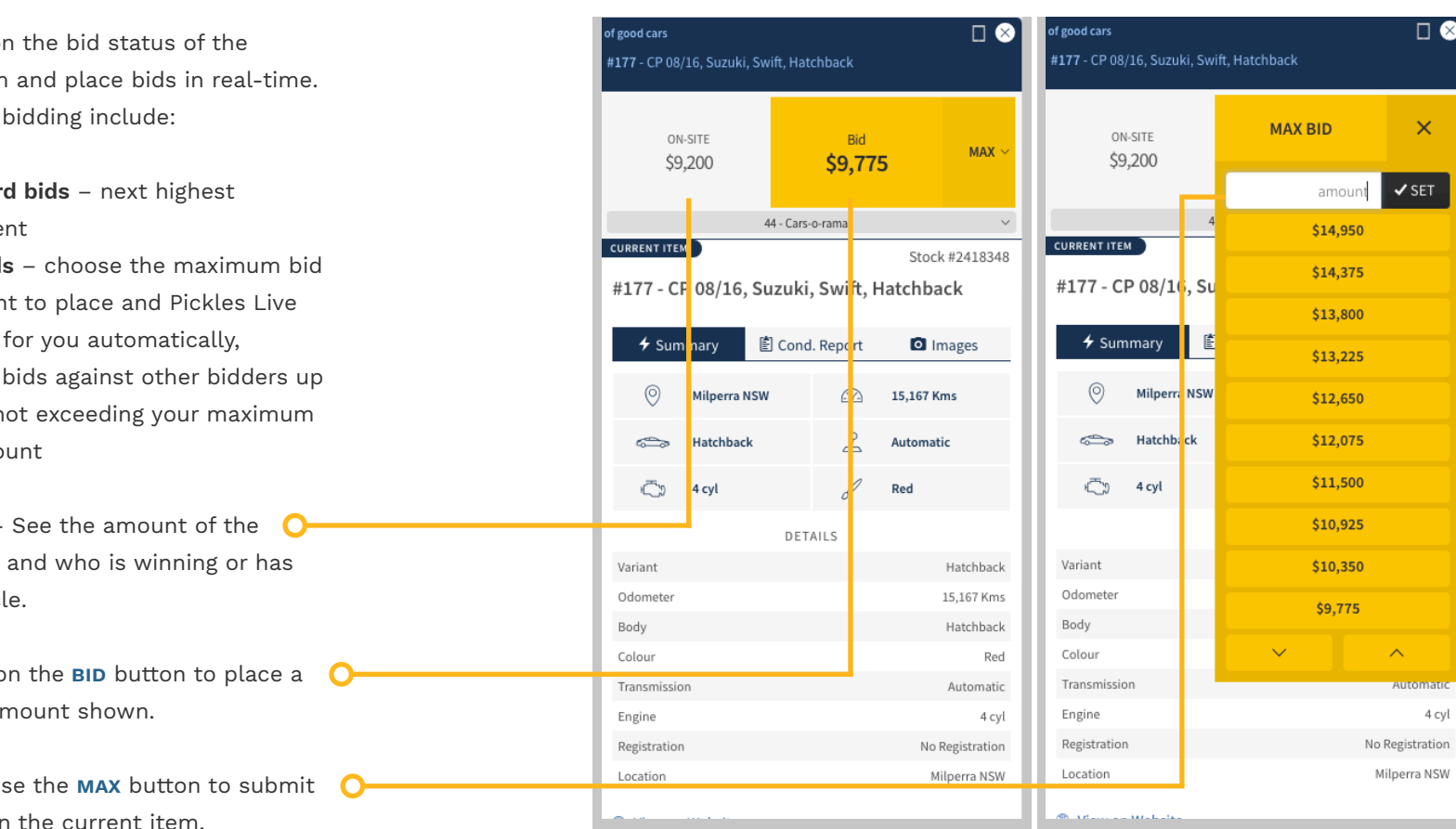

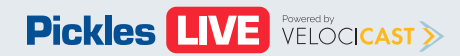

# <span id="page-7-0"></span>**Item List** Buyer Training PDF

ancel

go past \$12,500

The following is available in the Item List:

- **Item Details** View an item description,  $\bullet$ colour, and odometer reading
- **Add a Note** See and edit notes you previously added or add a new note
- **• Saved Notes** Your saved notes will appear in the Item Description window when the item is being auctioned
- Watchlist Click on the Watchlist icon to O receive an alert when your item comes up for auction

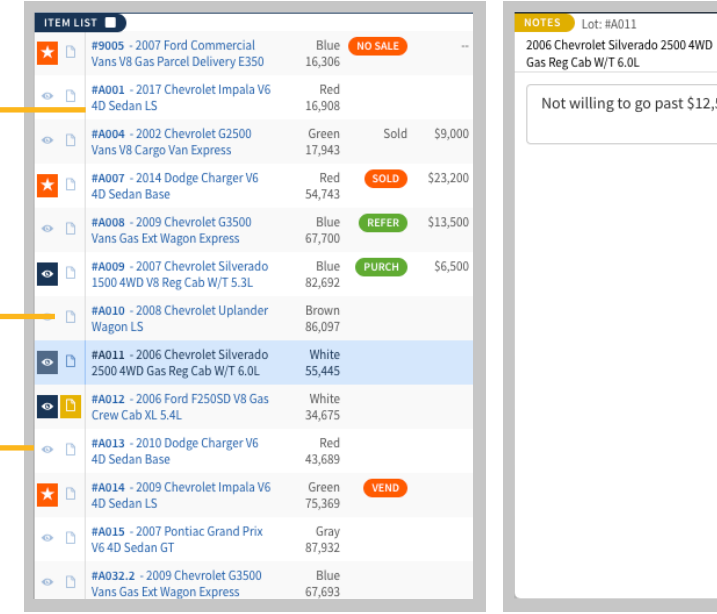

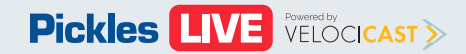

# <span id="page-8-0"></span>**Item Details** Buyer Training PDF

The following details are available when viewing the current item:

- **• Summary View** See the most important item information and equipment
- **• Condition Report** -See any issues with the item (not available on all items)
- **• Images View** See all available item images

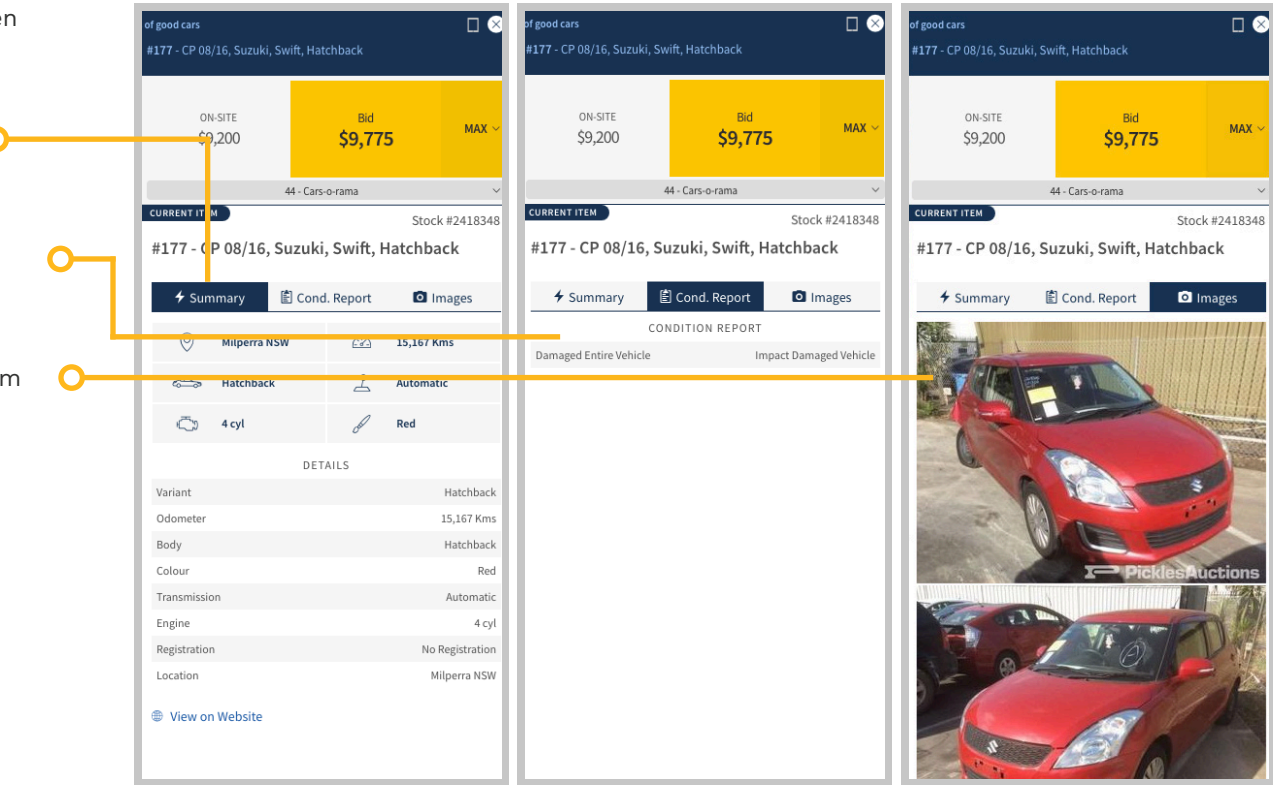

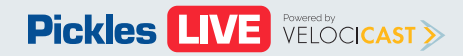

### **Item Details - Continued Item Details - Continued**

You can also view details on an item that  $\bigcirc$ is **not** the current lot by selecting it in the item list.

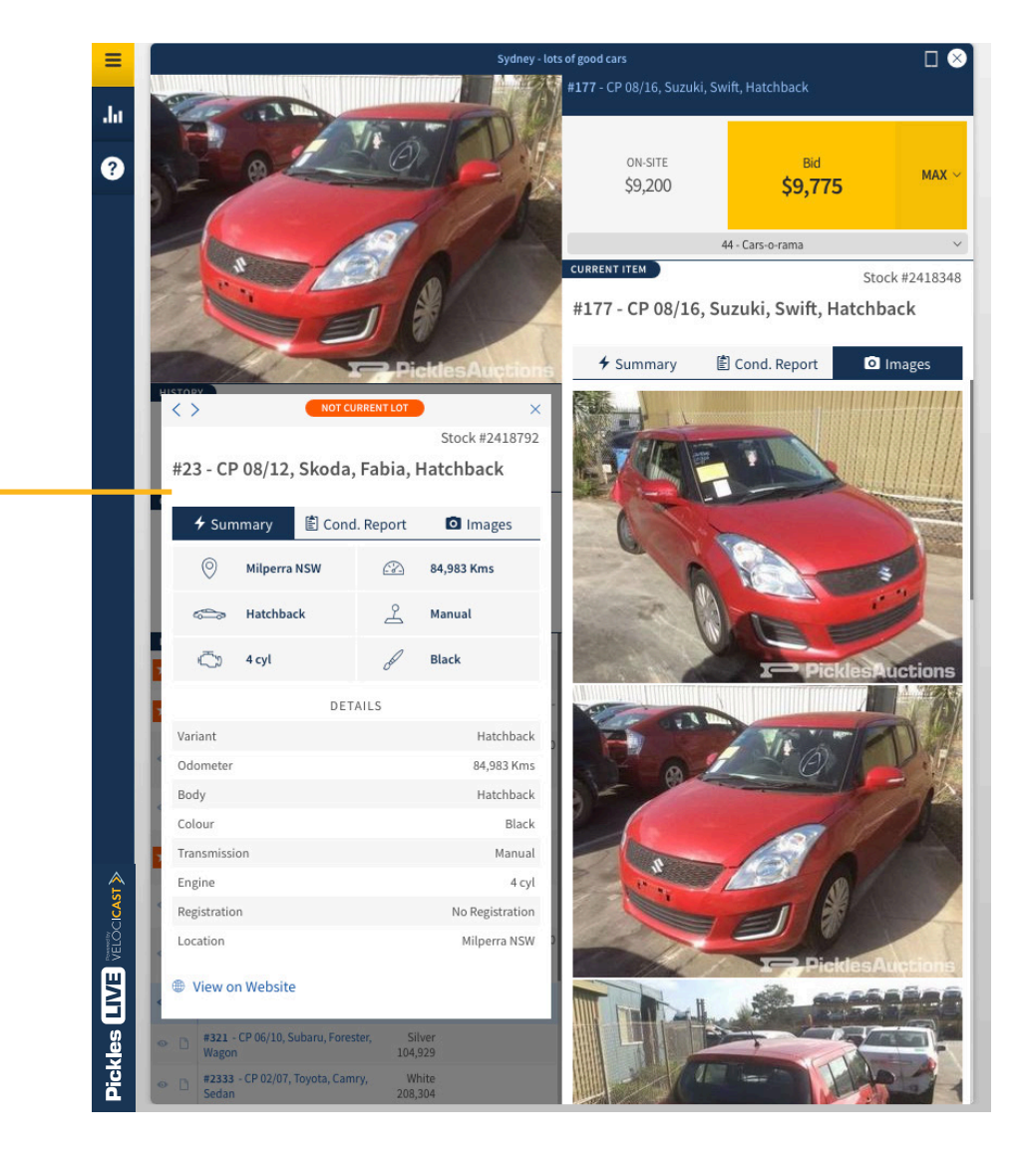

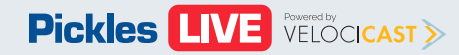

# <span id="page-10-0"></span>**Tips and Tricks** Buyer Training PDF

**Sale viewing strategies** - Here are some suggested screen layouts that can help you get the most out of your bidding experience:

- **• option 1** Expanded View with Sidebar
- **•• OPTION 2** Condensed View with Sidebar
- **OPTION 3** Condensed View **O**

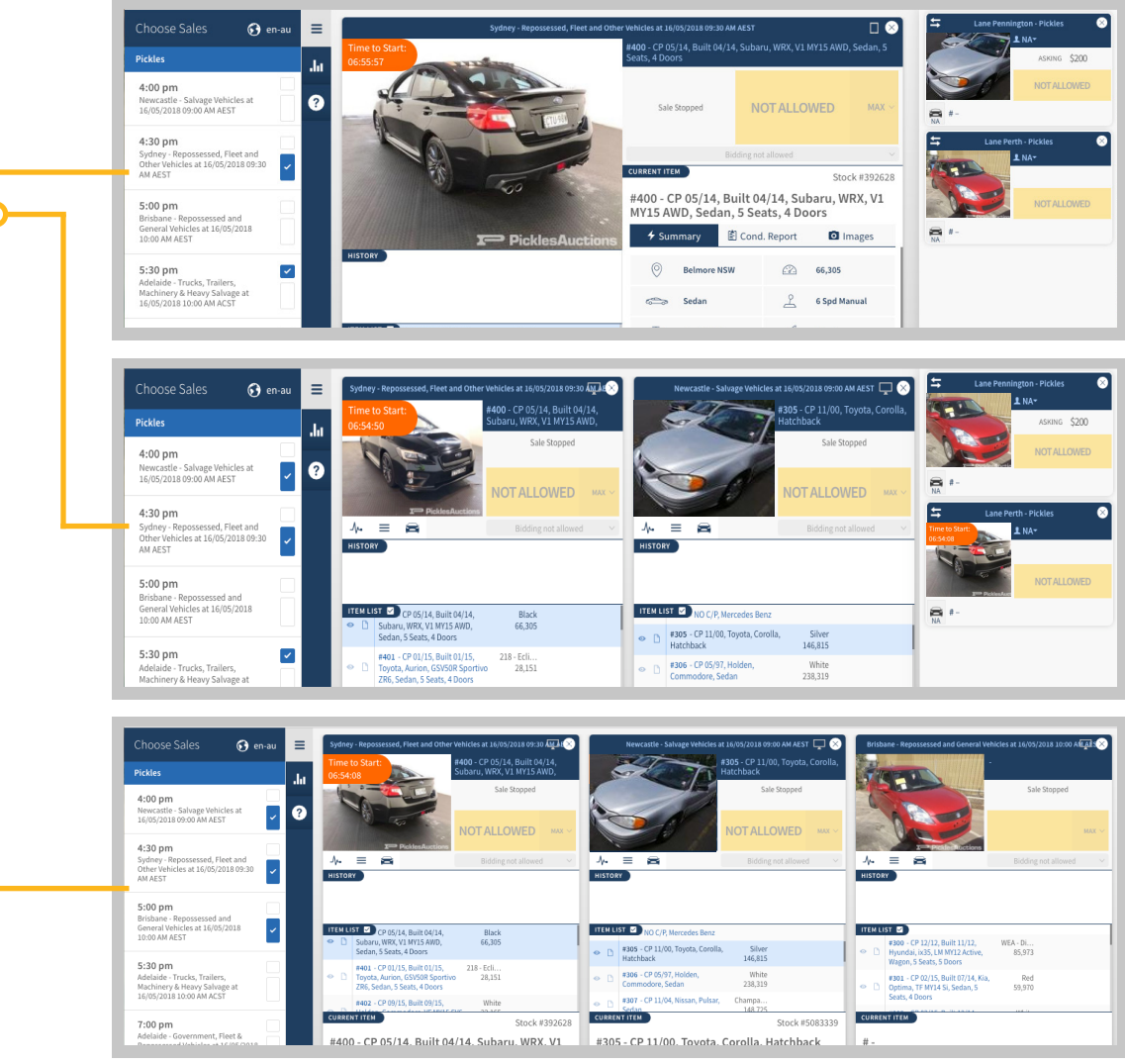

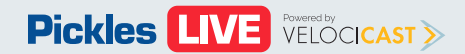

# **Tips and Tricks - Continued Buyer Training PDF**

**2** If you are wanting to review this training material while participating online at a live event click on this icon to open up this PDF**.** 

**Screen Zoom** - Is your screen too large or too small? You can **zoom in or out** by pressing and holding control (PC) command (Apple) while at the same time pressing '+' (zoom in) or '-' (zoom out) or '0' (return to 100%).

**Using Multiple Screens** - Want to bid using multiple screens? No problem. Here's what you need to do:

- **• Chrome, Internet Explorer, and Microsoft Edge Browsers** - Log in to Pickles Live then right-click the tab where you have Pickles Live open and choose **duplicate** to create a duplicate tab. Drag the new tab onto your second screen and you are ready to go.
- **• Firefox and Safari Browsers** Log in to Pickles Live and add a new tab. Copy the web address from your first tab into your second tab and click enter. Drag the new tab onto your second screen and you are ready to go.

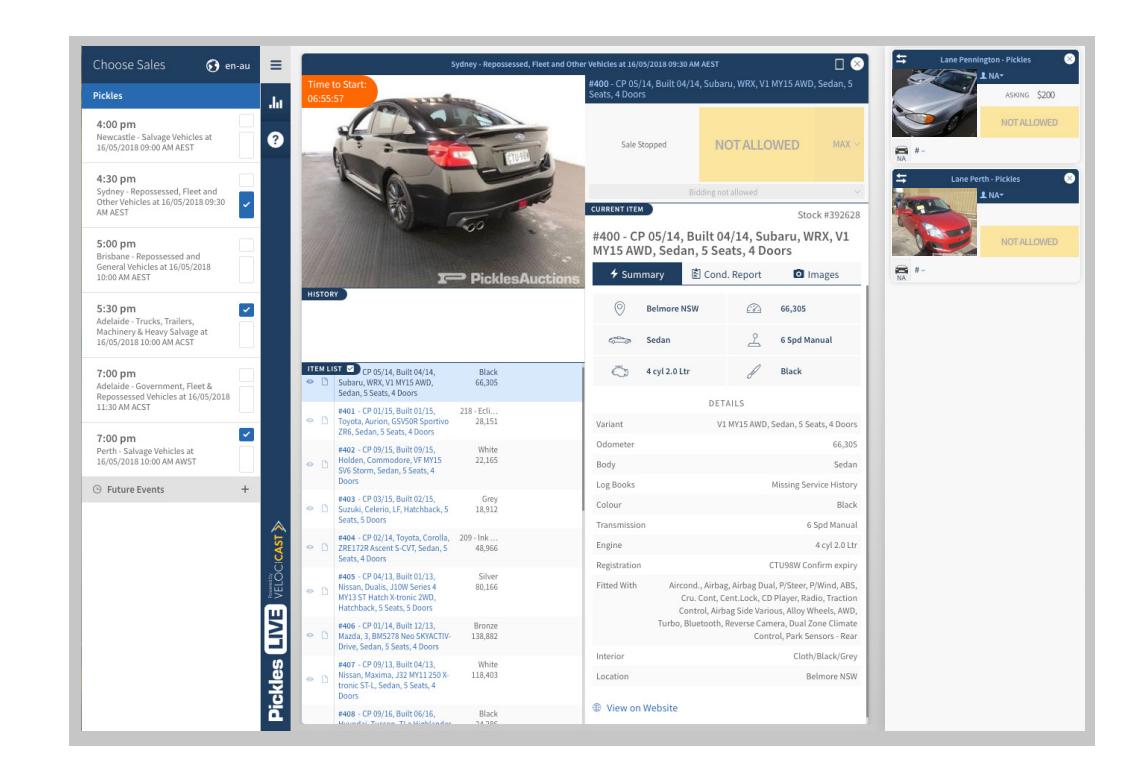

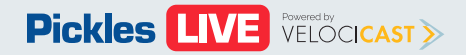